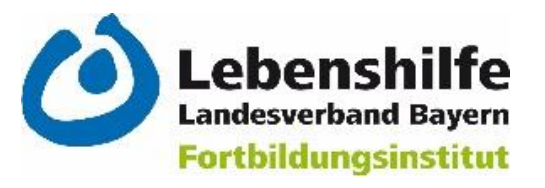

# Anleitung für den E-Learning-Kurs "Grundlagen der ICF & Bedarfsermittlung"

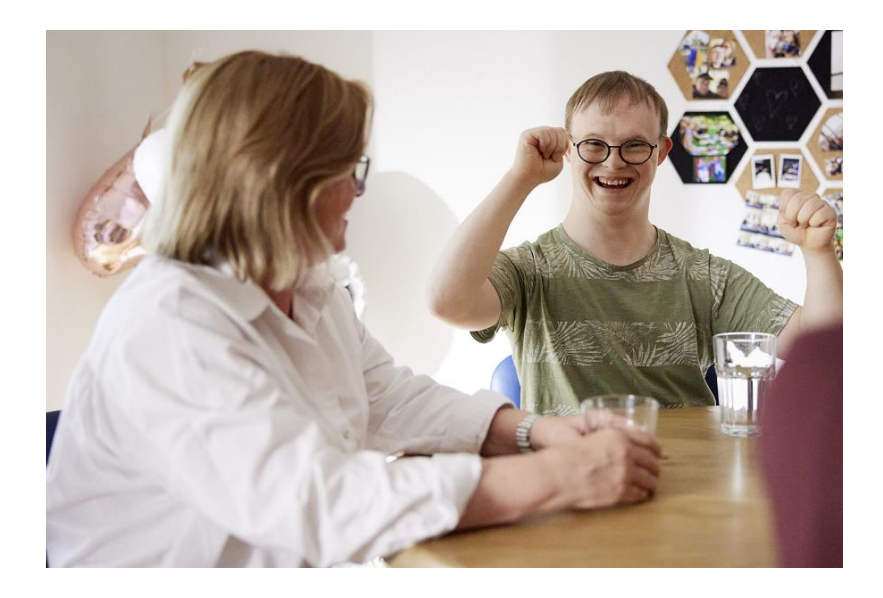

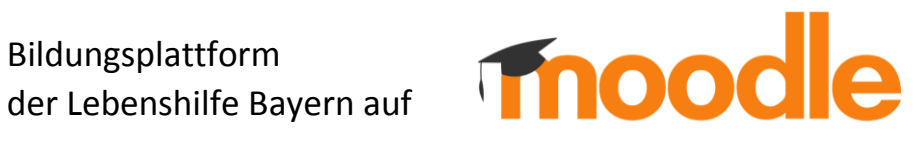

## Inhalte

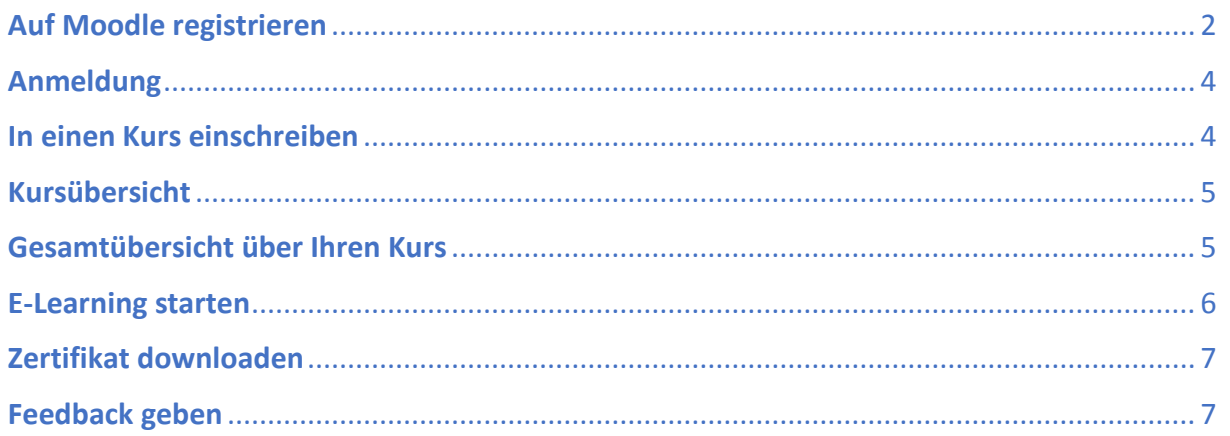

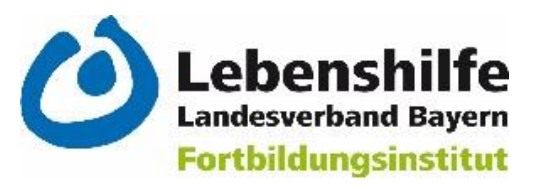

## <span id="page-1-0"></span>Auf Moodle registrieren

1. Klicken Sie den [Link](https://moodle.lebenshilfe-bayern.de/login/?lang=de) in der E-Mail an/ kopieren Sie den Link in einen gängigen Browser (z.B. Google Chrome, Firefox).

Geben Sie hier Ihren Anmeldenamen und das Kennwort ein.

**Diese stehen in der E-Mail.**

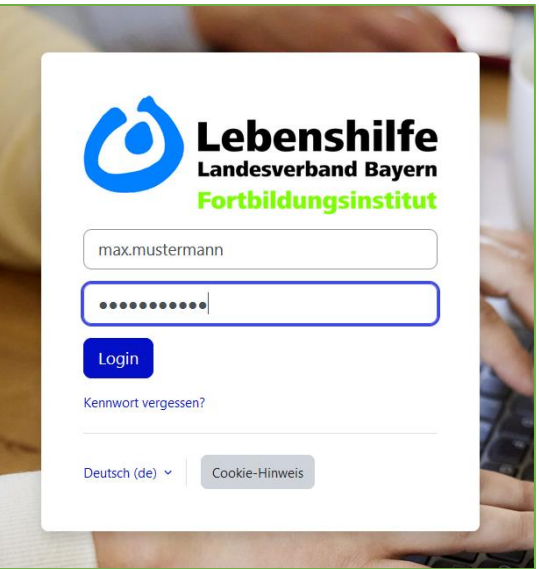

2. Das Kennwort muss nach der ersten Anmeldung geändert werden. Sie müssen die Kennwortregeln von moodle beachten. Nehmen Sie ein Kennwort, welches Sie sich merken/speichern können.

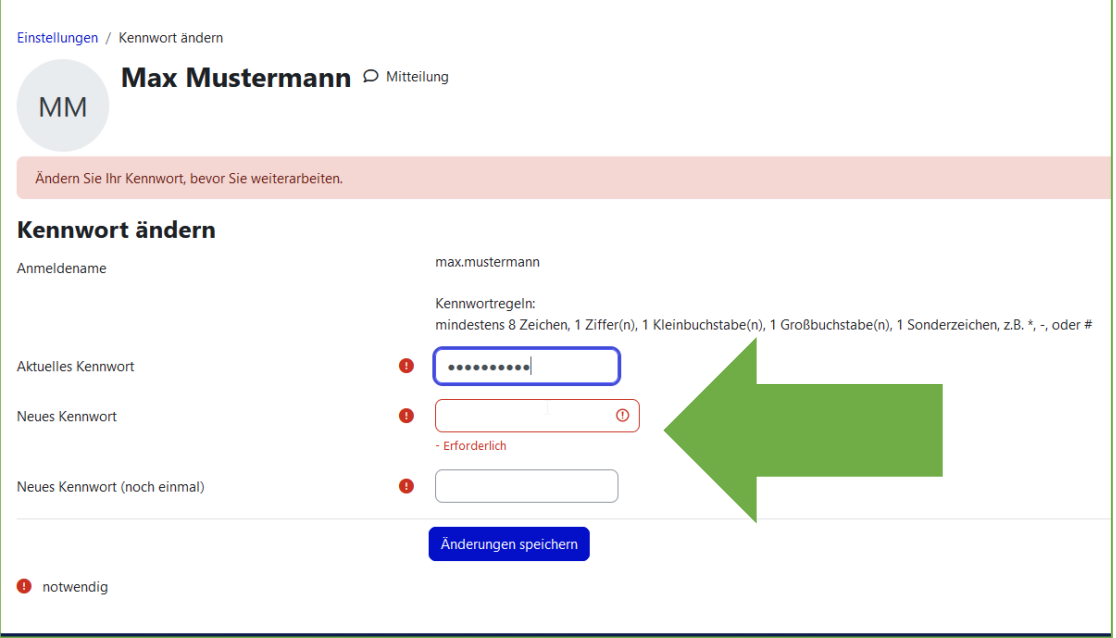

3. Bei erfolgreicher Kennwortänderung öffnet sich dieses Fenster.

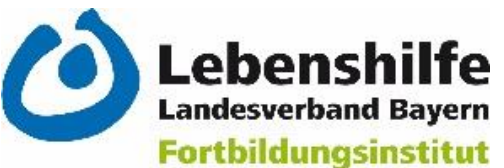

Hier können Sie auf "Weiter" klicken.

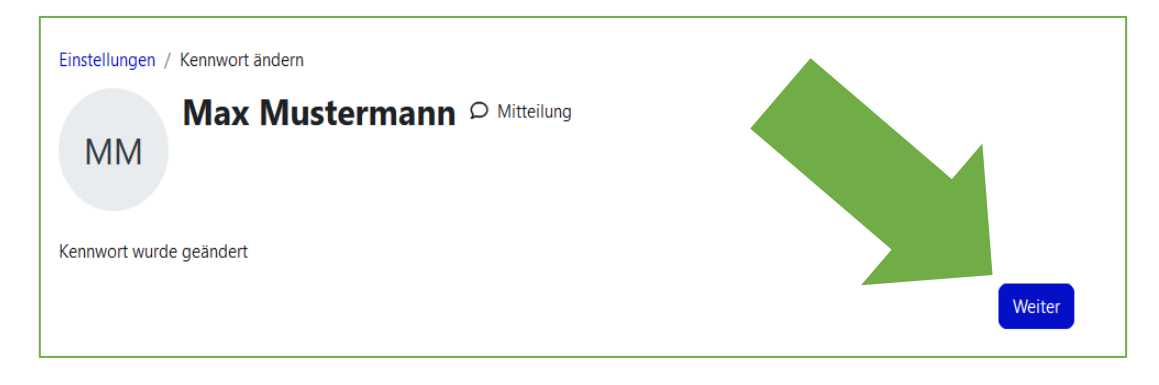

4. Sie müssen unsere Datenschutzbestimmungen akzeptieren. Scrollen Sie ganz nach unten, bis das kleine Fenster mit "Bestätigen" kommt.

Klicken Sie auf "Ja" für eine Bestätigung.

Datenschutzbestimmungen akzeptieren. Dafür müssen ganz unten auf der Seite auf "Ja" klicken.

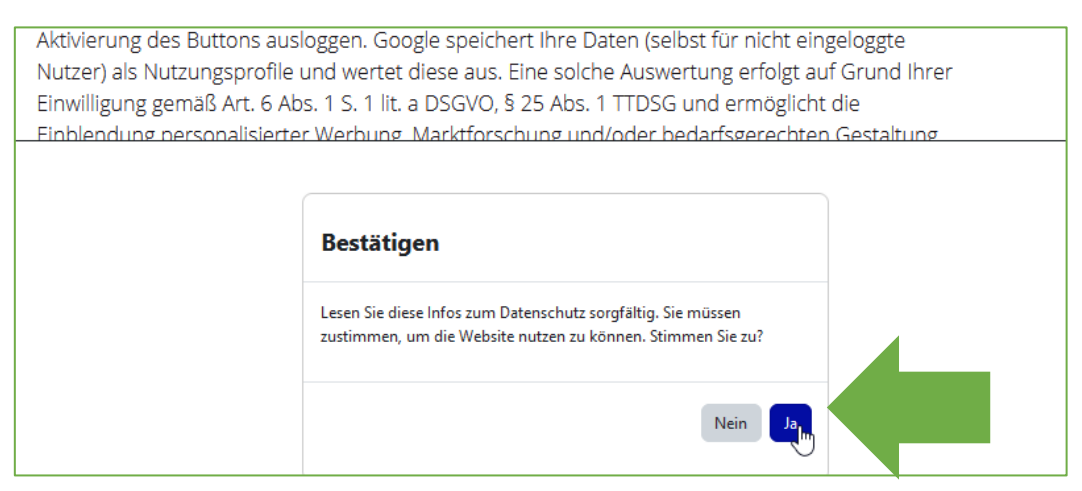

Sie haben sich jetzt erfolgreich registriert.

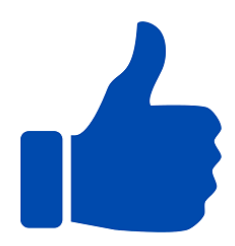

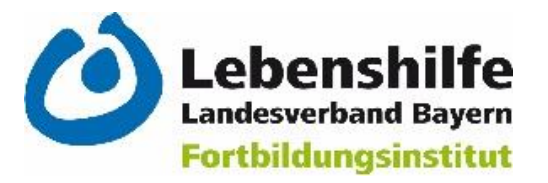

# <span id="page-3-0"></span>Anmeldung

Sie haben sich aus Moodle ausgeloggt und wollen sich wieder anmelden?

- 1. Mit dem Link aus der E-Mail öffnen Sie die Moodle-Seite.
- 2. Sie können sich mit Ihrem Anmeldenamen und dem Kennwort, das Sie bei der Registrierung angegeben haben, anmelden.

<span id="page-3-1"></span>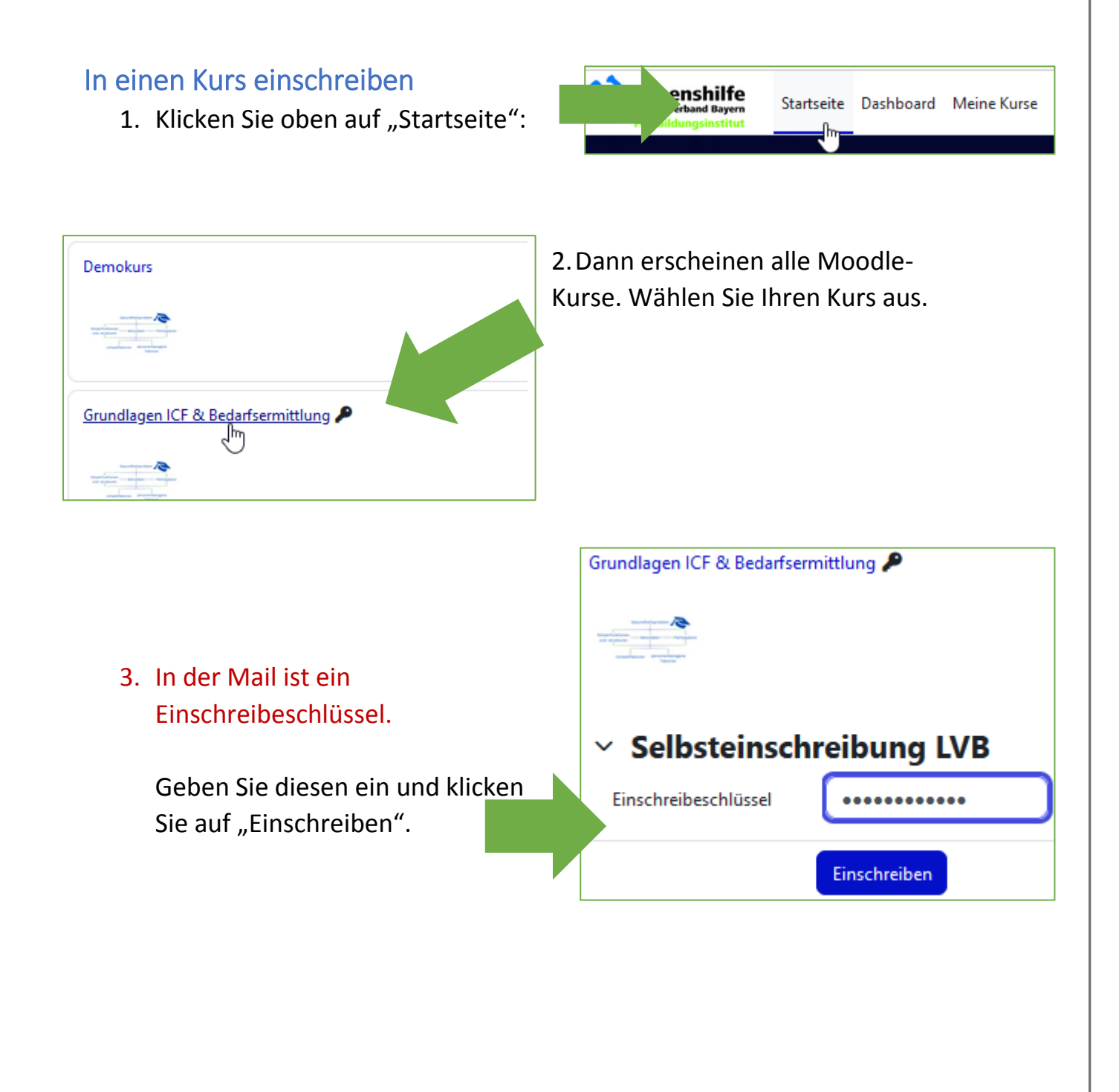

#### <span id="page-4-0"></span>Kursübersicht

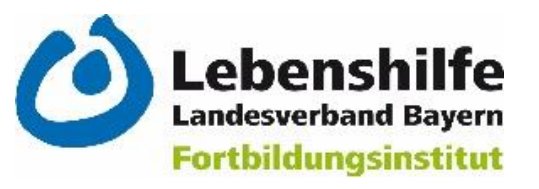

Startseite Dashboard Meine Kurse

anklicken.

Kurse in denen Sie angemeldet sind, können über "Meine Kurse" angezeigt werden.

Wenn Sie hier klicken, kommen Sie zu einer Kursübersicht Ihrer E-Learning-Kurse:

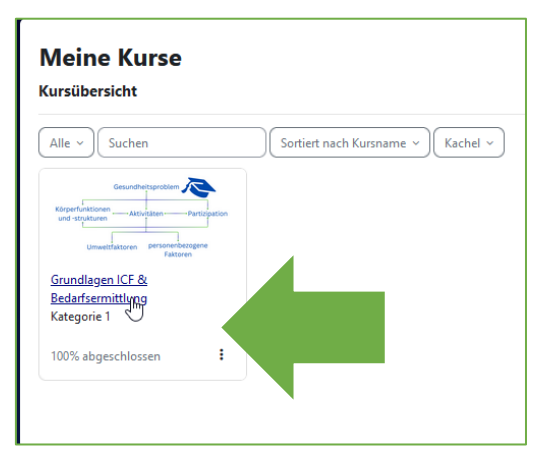

Wählen Sie Ihren Kurs in der Übersicht aus, indem Sie diesen anklicken. Dann kommen Sie zu den Inhalten.

#### <span id="page-4-1"></span>Gesamtübersicht über Ihren Kurs

Auf der linken Seite finden Sie eine Übersicht über die Inhalte der Schulung. Dort können Sie einfach zu dem gewünschten Modul navigieren, indem Sie es

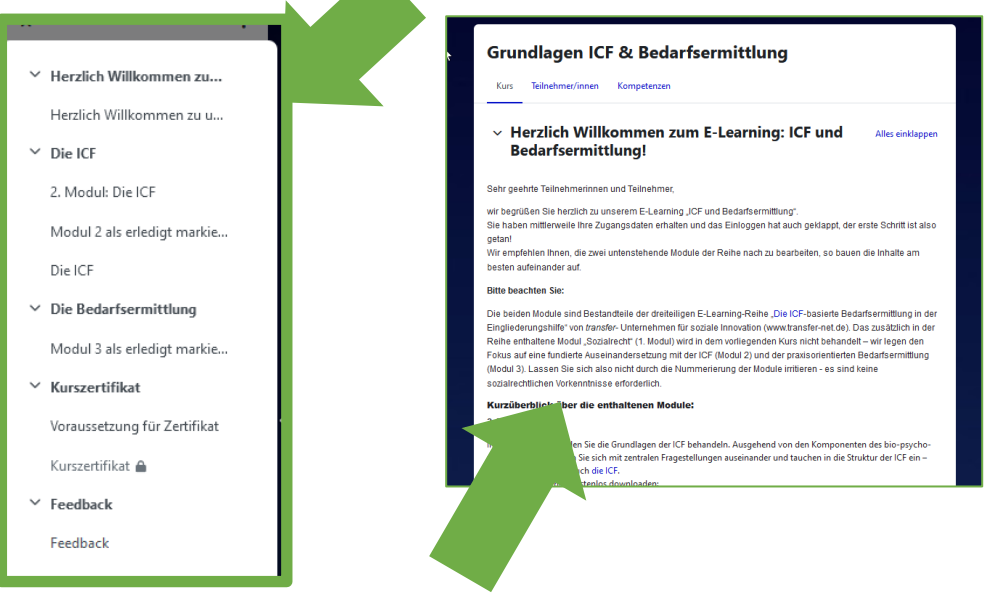

**Lesen Sie sich vor dem Start des E-Learnings unseren Willkommens-Text durch, er enthält wichtige Informationen.**

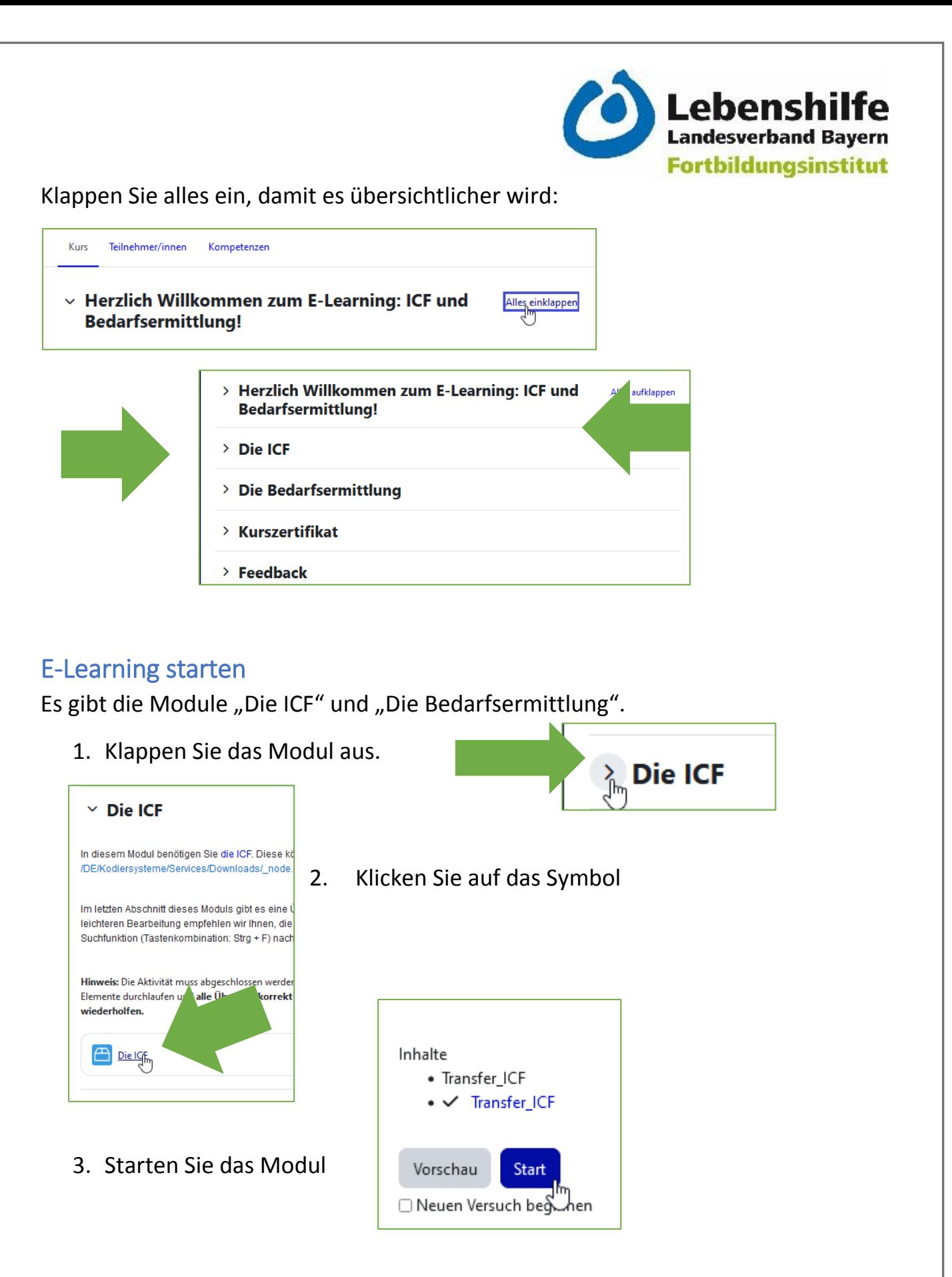

<span id="page-5-0"></span>Wenn Sie das Modul abgeschlossen haben klicken Sie oben rechts auf Beenden.

#### <span id="page-6-0"></span>Zertifikat downloaden

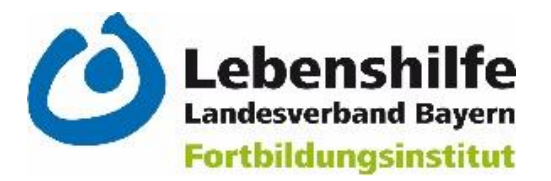

Wenn Sie beide Module (Die ICF/ Die Bedarfsermittlung) abgeschlossen haben, können Sie sich Ihr Zertifikat herunterladen.

Beide Module müssen dafür auf "Erledigt" stehen:

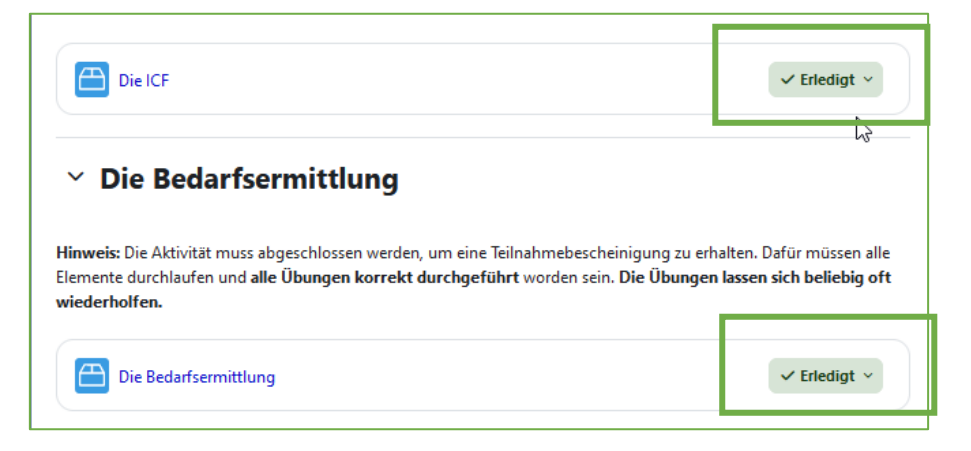

Beim Klick auf "Kurszertifikat" wird dieses automatisch heruntergeladen.

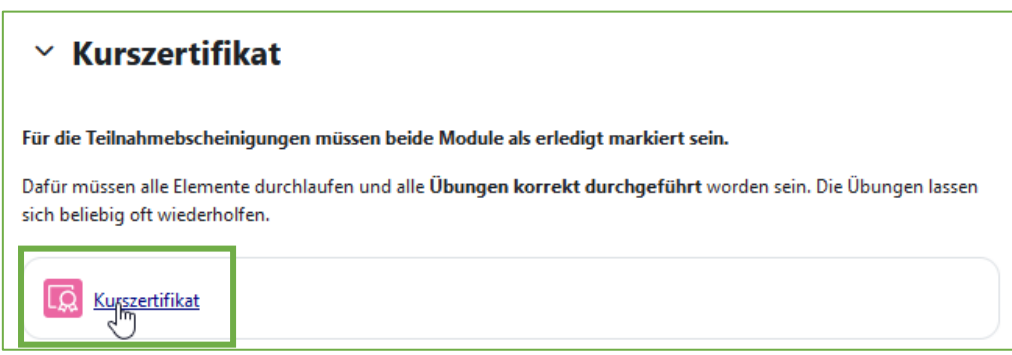

#### <span id="page-6-1"></span>Feedback geben

Wir freuen uns über jede Rückmeldung zu unserem Kurs. Diese können Sie anonym über unseren Feedback-Bogen geben. Einfach klicken und das Formular ausfüllen.

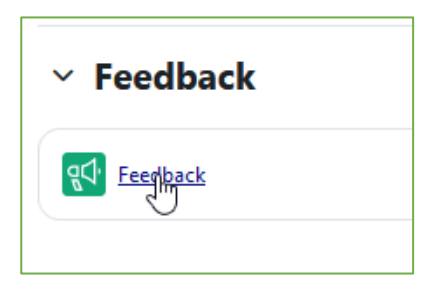

# **Vielen Dank und viel Spaß beim E-Learning!**

**Bei Problemen erreichen Sie uns unte[r e-learning@lebenshilfe-bayern.de](mailto:e-learning@lebenshilfe-bayern.de) oder unter 0 91 31 – 7 54 61-52**